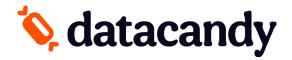

# **Gift & Loyalty: Transaction Guide**

For AXIUM DX8000

NOTE 1: If the transaction option you're looking for is not displayed on the screen, select **DOWN ARROW** or **MORE** to scroll down through the menu.

NOTE 2: When opening the DATACANDY app on your terminal, you may be prompted to enter the SUPER PASSWORD (1234).

NOTE 3: To access the DATACANDY MENU, select **CANCEL** from the SWIPE CARD screen.

# **Getting Started**

- 1. Select the **DATACANDY** app.
- 2. If prompted, enter the SUPER PASSWORD (1234) and press OK.
- 3. You may be prompted to enter an EMPLOYEE ID and an EMPLOYEE PASSWORD.
  - a. Enter your EMPLOYEE ID and press OK.
  - b. Enter your EMPLOYEE PASSWORD and press OK.
- 4. You are now on the Swipe card screen.

# Accessing the Prepaid or Loyalty menu

From the swipe card screen, select BARCODE SCANNER

• If you select BARCODE SCANNER the camera will be activated for you to scan the barcode.

Swipe or scan the card when prompted.

#### OR

From the swipe card screen, select **CANCEL** then select **PREPAID or LOYALTY**.

If you accessed the menu manually, select the correct transaction type in the menu and swipe or scan the card when prompted.

## Checking the balance of a gift or loyalty card

#### Verifies the balance on a card.

- 1. Swipe or Scan the card
- 2. Select BALANCE.
- 3. The balance is displayed on the screen.
- 4. A receipt will print displaying the card balance.

# Activating a gift card

Activates a gift/prepaid card with a specific amount.

- 1. Swipe or Scan the card
- 2. Select ACTIVATE.
- 3. Enter the transaction amount and press **OK**.
- 4. Enter an invoice number or press **OK** to generate a generic invoice number automatically.
- 5. Two receipts are printed.
- \* Use the **REPRINT** function from the DataCandy menu if you want to print a copy of the customer's receipt.

# Reloading a gift card

Adds an amount to a previously activated gift card. This function is only available on prepaid/gift cards that are rechargeable.

- 1. Swipe or Scan the card
- 2. Select **RELOAD**.
- 3. Enter the transaction amount and press **OK**.
- 4. Enter an invoice number or press **OK** to generate a generic invoice number automatically.
- 5. A receipt will be printed displaying the new card balance.

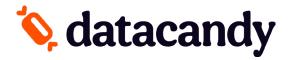

# **Gift & Loyalty: Transaction Guide**

For AXIUM DX8000

#### Reimbursing a gift card balance

Where required by law (Ex. Province of Quebec). Cardholders with a remaining balance of 5.00\$ or less who request it, must be reimbursed in cash. This transaction will empty the card.

- 1. Swipe or Scan the card
- 2. Select CASH REMITTANCE.
- 3. A receipt will be printed.

# **Adding loyalty points**

Accumulates points on a loyalty card.

- 1. Swipe or Scan the card
- 2. Select ACCUMULATE.
- 3. Enter the transaction amount **before taxes** and press **OK**.
- 4. Enter the invoice number and press OK.
- 5. A receipt will be printed.

## Paying with a gift or loyalty card

Allows a cardholder to pay for a purchase with the amount on the prepaid/gift card or to pay with their accumulated dollar/point.

- 1. Swipe or Scan the card
- 2. Select REDEEM.
- 3. Enter the transaction amount and press **OK**.
- 4. Enter the invoice number and press **OK**.
- 5. A receipt will be printed.

# Paying with a gift or loyalty card AND another form of payment

Allows customers to pay using more than one card.

- 1. Swipe or Scan the card
- 2. Select PAY INVOICE.
- 3. Enter the **TOTAL** invoice amount and press **OK**.
- 4. Enter the first transaction amount and press **OK**.
- 5. Enter the invoice number and press **OK.**
- 6. A receipt will be printed.
- If the full balance was not paid, the remaining balance is printed on the receipt and the terminal will display "CONTINUE WITH NEW CARD".
- 8. Select **YES** to continue, or **NO** to make other payment arrangements.
- 9. If you selected **YES**, swipe the next card when prompted. **Both Prepaid and Loyalty** are accepted.
- 10. Repeat steps 4 9 as required.

# **Cancelling part of a transaction**

Partially cancel a previous gift or loyalty card transaction.

NOTE: You must have the original receipt with the Confirmation and Invoice Numbers

- 1. Swipe or Scan the card
- 2. Select PARTIAL CANCEL.
- 3. Enter the partial transaction amount and press **OK**.
- 4. Enter the Confirmation Number found on the original receipt and press **OK**.
- 5. Enter the Invoice Number of the transaction found on the original receipt and press **OK**.
- 6. A receipt will be printed.

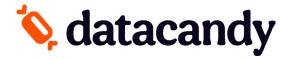

# **Gift & Loyalty: Transaction Guide**

For AXIUM DX8000

#### **Cancelling an entire transaction**

Completely cancel a previous gift or loyalty card transaction.

NOTE: You must have the original receipt with the Confirmation and Invoice Numbers

- 1. Swipe or Scan the card
- 2. Select COMPLETE CANCEL.
- 3. Enter the transaction amount and press **OK**.
- 4. Enter the Confirmation Number found on the original receipt and press **OK**.
- 5. Enter the Invoice Number of the transaction found on the original receipt and press **OK**.
- 6. A receipt will be printed.

# **Daily Reports**

These reports are organized by employee. They allow employees to balance their cash at the end of their workday.

- 1. Select **DAILY REPORTS** from the DataCandy menu.
- 2. Select the desired report.
  - **Employee Summary**: includes a total amount for each transaction type.
  - **Employee Details**: includes all the transactions for the employee logged into the terminal, including any made on other terminals.
  - Merchant Summary: includes the transactions for all employees on all the terminals.
- 3. Select the desired period of the report.
- 4. A receipt will be printed.
- \*All reports are based on a 24-hour day running from 00:00:00 to 23:59:59.

#### **Reconnecting to the WIFI**

Allows to reconnect to the WIFI if you lose connection.

- 1. From the main screen of your terminal, select the **SETTINGS** icon.
- 2. Select **NETWORK SETTING**.
- 3. Under PREFERENCES, select WiFi
- 4. Select your **NETWORK** to choose the network.
- 5. Enter the network password.
- 6. Once connected successfully, Press the **HOME** icon on your terminal to go back to the main screen.